## **HG6145F GPON** Optical Network Unit

Code:MN000004638A Version:A

# **Quick Start**

## ิ การตั้งค่าบนหน้าเว็บ GUI

. . . . . . . . .

#### กำหนดค่า IP Address ของเน็ตเวิร์คการ์ด

ิ กำหนดค่า TCP / IP ของเน็ตเวิร์คการ์ดเพื่อที่จะรับที่ IP address โดยอัตโนมัติจากอุปกรณ์หรือตั้งค่า IP address ของคอมพิวเตอร์ให้อยู่ในเครือข่ายเดียวกับ ONU

#### การตั้งค่าอินเตอร์เน็ต (สามารถใช้งานอินเตอร์เน็ตได้หลังจากกด Apply)

- ต่อไปนี้เป็นคำอธิบายรายละเอียดของการตั้งค่าอินเทอร์เน็ตเป็นครั้งแรก
- ขั้นที่ 1 เปิด Internet Explorer (IE) เบราว์เซอร์และพิมพ์ http://192.168.1.1/3bb
- **ขั้นที่ 2** บนหน้า Quick Configuration ที่ปรากฏขึ้นมา ให้ใส่ชื่อผู้ใช้ (Username) รหัสผ่าน (Password) และรหัส Validate Code ตามที่กำหนดสำหรับการเล่นอินเตอร์เน็ต

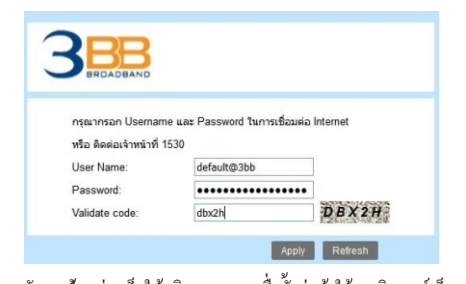

#### หลังจากป้อนค่าเสร็จให้คลิก <mark>"Apply"</mark> เพื่อตั้งค่าเข้าใช้งานอินเตอร์เน็ต

#### ี การตั้งค่า Wireless 2.4 GHz และ 5 GHz

- ขั้นที่ 1 เปิด Internet Explorer (IE) เบราว์เซอร์และพิมพ์ http://192.168.1.1 ในหน้าเข้าสู่ระบบ Login
- ขั้นที่ 2 บนหน้า Login ให้ทำการป้อนค่า Username (ค่าเดิมโดย default คือ admin) Password คือ 4 ตัวท้าย ของ MAC Address ที่พิมพ์อยู่หลังอุปกรณ์และป้อนค่าValidate Code หลังจากนั้นคลิก Login เพื่อเข้าสู่ระบบ

#### ข้อควรระมัดระวังด้านความปลอดภัย **71**

เพื่อใช้งานอุปกรณ์อย่างปลอดภัยและถูกด้องผู้ใช้ควรอ่านข้อควรระวังต่อไปนี้อย่างระมัดระวังก่อน ใช้งานอุปกรณ์และสังเกตอย่างเคร่งครัดในระหว่างการติดตั้งและใช้งาน

### การติดตั้งและการใช้งาน

- คิดตั้งอุปกรณ์ในสภาพแวดล้อมที่อากาศถ่ายเทได้ดี โดยที่อุณหภูมิไม่สูงหรือโดนแสงแดดโดยตรง เพื่อป้องกันตัวอุปกรณ์และส่วนประกอบจากความร้อนที่สูงเกินไปซึ่งอาจทำให้เกิดความเสียหาย
- หลีกเลี่ยงความชื้นและความเสียหายที่เกิดจากน้ำ อุปกรณ์ที่โดนน้ำอาจไม่สามารถใช้งานได้ตามปกติ และจะอันตรายอย่างมากเนื่องจากการลัดวงจร
- อย่าวางอุปกรณ์นี้บนฐานที่ไม่มั่นคง หากท่านด้องการวางอุปกรณ์ในสถานที่ที่สูงหรือแขวนบนผนัง โปรดทำให้แน่ใจก่อนว่าอุปกรณ์จะถูกวางหรือติดตั้งไว้อย่างดี หากหล่นลงมาจากที่สูงอาจทำให้อุปกรณ์ และส่วนประกอบอื่นๆ เสียหายและการรับประกันจะถือเป็นโมฆะ
- อย่าวางของหนักบนอุปกรณ์และหลีกเลี่ยงการปะทะอย่างรุนแรง
- ใช้อะแคปเตอร์จ่ายไฟที่ให้ไว้ในแพ็คเกจเท่านั้น หากใช้อะแคปเตอร์อื่น ๆ อาจทำให้เกิดความเสียหาย หรือความล้มเหลวในการใช้งาน
- กำลังไฟฟ้าของซ็อกเก็ตและสายเคเบิลควรใช้ตามค่าที่อุปกรณ์ต้องการ เนื่องจากกำลังไฟฟ้าที่มากเกิน ้อาจทำให้สายเคเบิลเสียหรือปลั๊กเสียและทำให้เกิดไฟฟ้าช็อตหรือไฟไหม้ได้ จำเป็นต้องตรวจสอบสภาพของ สาขใฟและสายเคเบิลบ่อยๆ หากพบว่าเสีย ควรจะเปลี่ยนทันที
- ปีดอุปกรณ์ในกรณีที่เกิดพายุฝนฟ้าคะนองถอดสายเคเบิลทั้งหมดที่เชื่อมต่อกับอุปกรณ์เช่นสายไฟ สายเคเบิลเน็ตเวิร์คและสายโทรศัพท์เพื่อหลีกเลี่ยงความเสียหายที่เกิดจากฟ้าผ่า
- หากอุปกรณ์ไม่ได้ใช้เป็นเวลานาน โปรดบิดสวิทช์ไฟฟ้าและถอดปลั๊กสายไฟออก
- อย่าใช้น้ำทำความสะอาคอุปกรณ์โคยตรงให้ใช้ผ้าชุบน้ำก่อนจึงจะทำความสะอาคภายนอกอุปกรณ์ โปรคบิคสวิทช์และถอคปลั๊กสายไฟออก
- อย่าจับสายใฟและสายเคเบิลด้วยมือเปียก
- อย่าใช้สารเบนซิน แอลกอฮอล์บริสุทธิ์ หรือน้ำมันในการทำความสะอาคอุปกรณ์

### บริการ

การรับประกันเป็นโมฆะหากอุปกรณ์ถูกแกะกล่อง มีความเสียหาย หรือถูกปรับเปลี่ยนคัดแปลงใน ทางใคทางหนึ่งให้ติดต่อตัวแทนจำหน่ายของท่านโดยเร็วถ้า

- 
- พบสายใฟหรือปลั๊กไฟเสีย
- อุปกรณ์โคนฝนหรือความชื้น
- อุปกรณ์ตกลงจากที่สูง
- อุปกรณ์ไม่สามารถใช้งานได้ตามปกติ ตามคู่มือการใช้งาน

#### $\blacksquare$   $m$

้ตัวเลขในคู่มือฉบับนี้ใช้สำหรับการอ้างอิงหากมีความขัดแย้งใดๆ ระหว่างคู่มือและอุปกรณ์ ให้ยืดตัวจริงอุปกรณ์เป็นหลัก

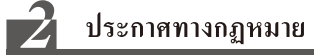

สงวนลิขสิทธิ์ ไม่มีส่วนหนึ่งส่วนใดของเอกสารนี้(รวมทั้งฉบับอิเล็กทรอนิกส์) จะถูกผลิตซ้ำ หรือส่งต่อใน รูปแบบใคหรือวิธีการอื่นๆโดยไม่ได้รับอนุญาตเป็นลายลักษณ์อักษรจาก FiberHome

#### การไม่รับประกันและข้อจำกัดความรับผิดชอบ

- FiberHome จะใม่รับผิดชอบในกรณีใด ๆ สำหรับความเสียหายที่เกิดจากภัยพิบัติทางธรรมชาติ เช่นแผ่นดินใหวและน้ำท่วม
- FiberHome หรือผู้จัดจำหน่ายจะไม่รับผิดชอบต่อความเสียหายที่เกิดจากผลประโยชน์ทางธุรกิจ ทั้งทางตรงและทางอ้อมหรืออื่นๆ อันเป็นผลสืบเนื่องหรือเกิดขึ้นโดยไม่มีข้อจำกัด ที่เกิดขึ้นจากการใช้งานอุปกรณ์และคู่มือการใช้งานของอุปกรณ์นี้
- FiberHome จะใม่ให้การรับประกันใคๆ สำหรับข้อมูล เอกสารที่เกี่ยวข้องกับการใช้อุปกรณ์ ผู้ใช้จะต้องรับผิดชอบในการดูแลข้อมูล เอกสาร และบริการเหล่านี้ด้วยตนเองทั้งหมด
- รายละเอียดและข้อมูลเกี่ยวกับอุปกรณ์ในคู่มือเล่มนี้มีให้ "ตามที่ระบุ" อาจมีการเปลี่ยนแปลง โดยไม่ต้องแจ้งให้ทราบล่วงหน้า
- FiberHome จะไม่รับผิดชอบสำหรับข้อผิดพลาดหรือความเสียหายใดๆ ที่เกิดจากการใช้งานเอกสารนี้

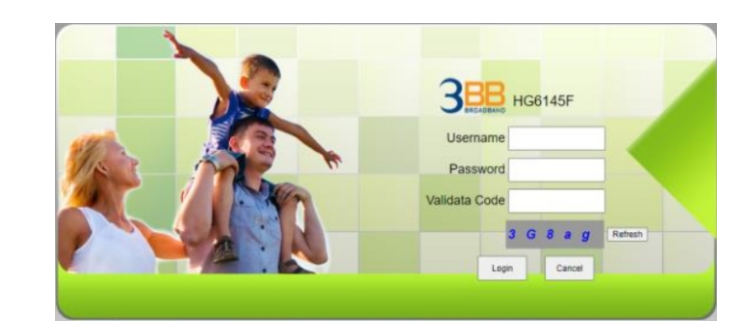

หลังจากเข้าสู่ระบบของ GPON Terminal (HG6145F) แล้วท่านจะเห็นหน้าเว็บไซค์ปรากฏขึ้นมา ท่านสามารถตรวจสอบการตั้งค่าและปรับเปลี่ยนการตั้งค่าทั้งหมด

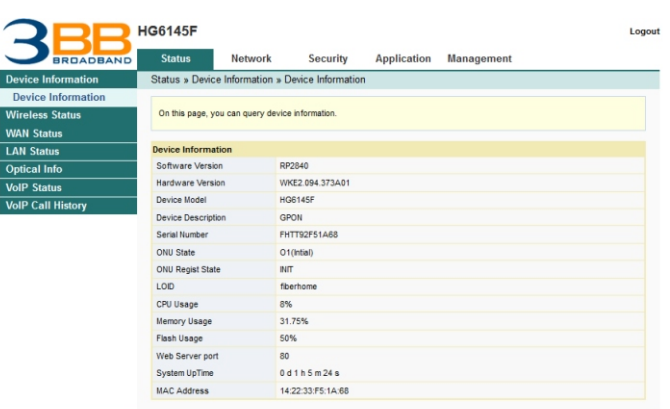

ขั้นที่ 3 บนหน้าที่แสดงการตั้งค่าพื้นฐาน สำหรับ Wi-Fi 2.4GHz ผู้ใช้สามารถเลือก "Network > WLAN Settings > 2.4G Basic" ผู้ใช้งานสามารถตังค่าการใช้งานตามตัวอย่างในรูปที่ แสดงด้านล่าง

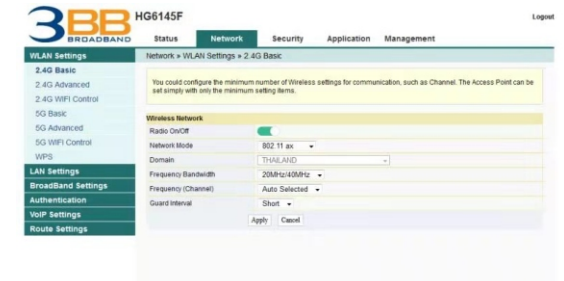

หลังจากตั้งค่าเสร็จแล้ว คลิก "Apply" เพื่อทำการบันทึกการตั้งค่า

ขั้นที่ 4 รหัส WPA Preshared Key (WiFi Password) ที่พิมพ์อยู่หลังอุปกรณ์โดยที่ค่าเริ่มต้นจะเป็น 1111100000 ผู้ใช้สามารถปรับเปลี่ยนเองได้ในการตั้งค่าของ "Network > WLAN Settings > 2.4G Advanced > Passphrase"

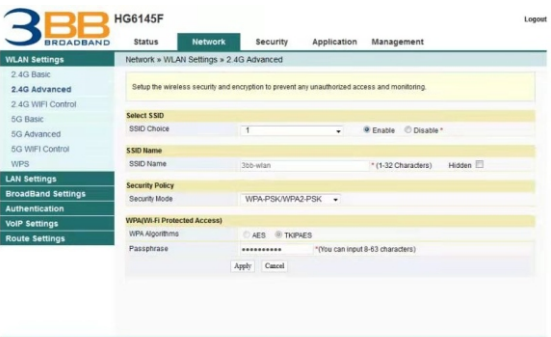

หลังจากตั้งค่าเสร็จแล้ว คลิก "Apply" เพื่อทำการบันทึกการตั้งค่า

### 3 ภาพรวมของอุปกรณ์

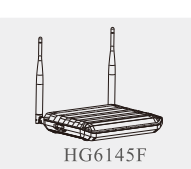

4 GE interfaces 1 Phone interface External antenna 2 USB interfaces Wi-Fi interfaces (2.4GHz, 5GHz)

### $\mathbb{Z}$ 1 รายการอุปกรณ์

#### ้ รายการอุปกรณ์มีรายละเอียดตามตารางดังต่อไปนี้

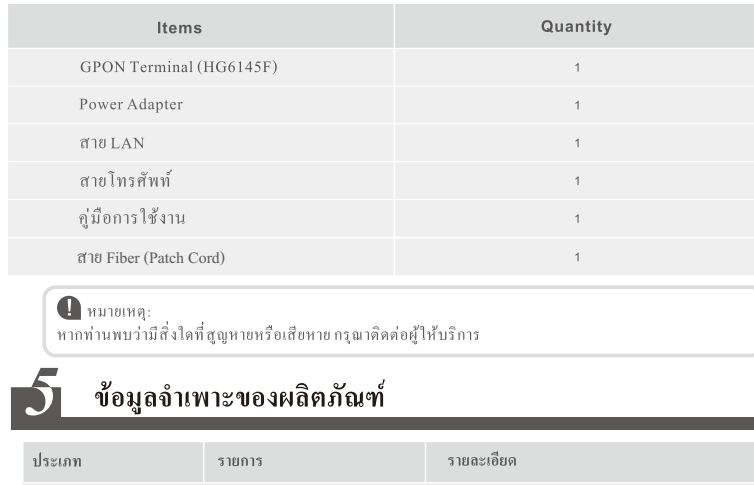

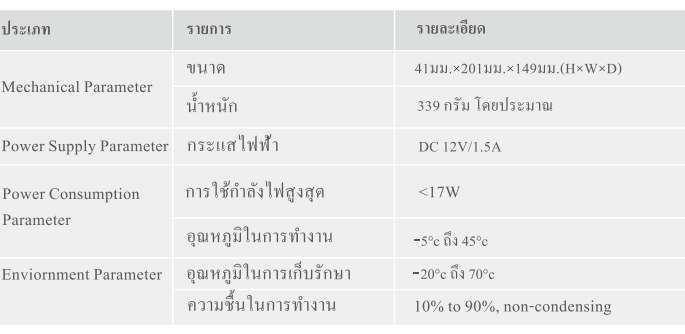

#### ขั้นที่ 5 บนหน้าที่แสดงการตั้งค่าพื้นฐาน สำหรับ Wi-Fi 5GHz ผู้ใช้สามารถเลือก "Network > WLAN Settings > 5G Basic" ผู้ใช้งานสามาร์ถตังค่าการใช้งานตามตัวอย่างในรูปที แสดงด้านล่าง

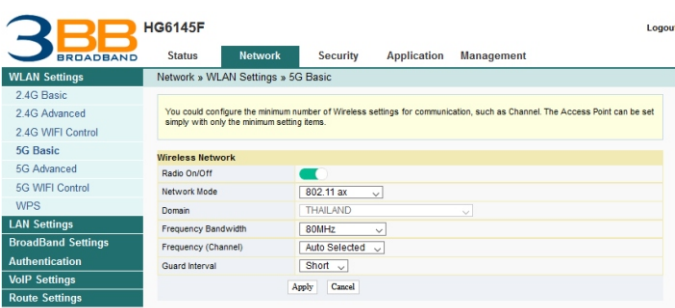

หลังจากตั้งค่าเสร็จแล้ว คลิก "Apply" เพื่อทำการบันทึกการตั้งค่า

#### 1111100000 ผู้ใช้สามารถปรับเปลี่ยนเองได้ในการตั้งค่าของ "Network > WLAN Settings >  $5{\rm G}$  Advanced > Passphrase"

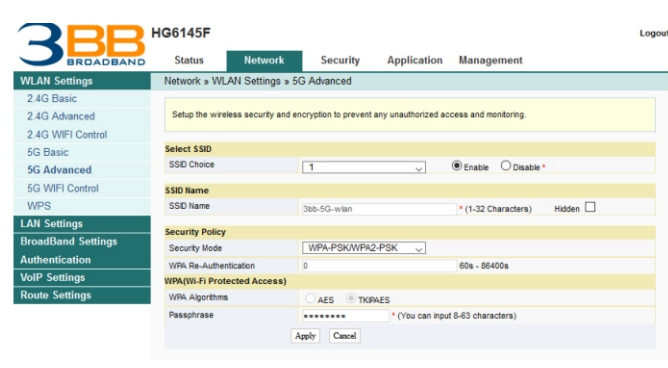

หลังจากตั้งค่าเสร็จแล้ว คลิก "Apply" เพื่อทำการบันทึกการตั้งค่า

## 10 ขั้นตอนการติดตั้งอุปกรณ์

#### ขั้นตอนการติดตั้งอุปกรณ์ ONU และรูปภาพ ดังนี้

์ **ขั้นที่ 1** เชื่อมต่อสาย Optical fiber เข้ากับพอร์ต **PO**N ของ GPON Terminal

ขั้นที่ 2 เชื่อมต่อสาย LAN จากพอร์ต LAN ของ GPON Terminal ไปยังพอร์ต LAN ของ Computer ขั้นที่ 3 เชื่อมต่อสายโทรศัพท์จากพอร์ต Phone ของ GPON Terminal ไปยังพอร์ต Phone ของโทรศัพท์ ขั้นที่ 4 เชื่อมต่อ Power Adapter จากพอร์ต Power ของ GPON Terminal กับแหล่งจ่ายไฟ AC ขั้นที่ 5 กดปุ่ม ON/OFF เพื่อเริ่มต้นการใช้งาน

#### ภาพด้านหลังของอุปกรณ์

4. พอร์ต Power

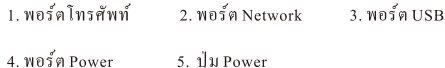

**End Francisco Commitment** ภาพด้านข้างของอุปกรณ์ 6. Lu Reset . ปุ่ม Wirele 8. ปุ่ม WP:

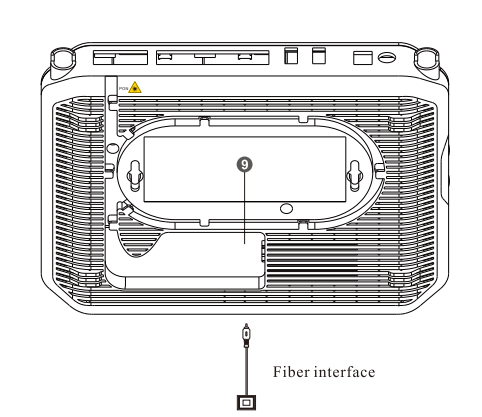

#### ตารางต่อไปนี้แสดงรายละเอียดของอุปกรณ์

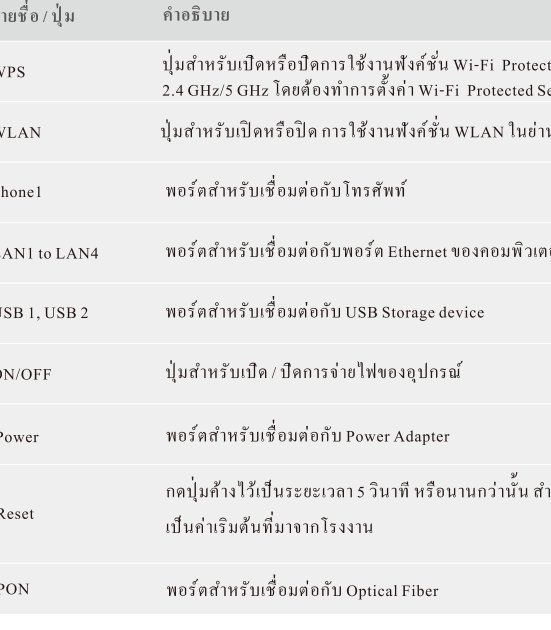

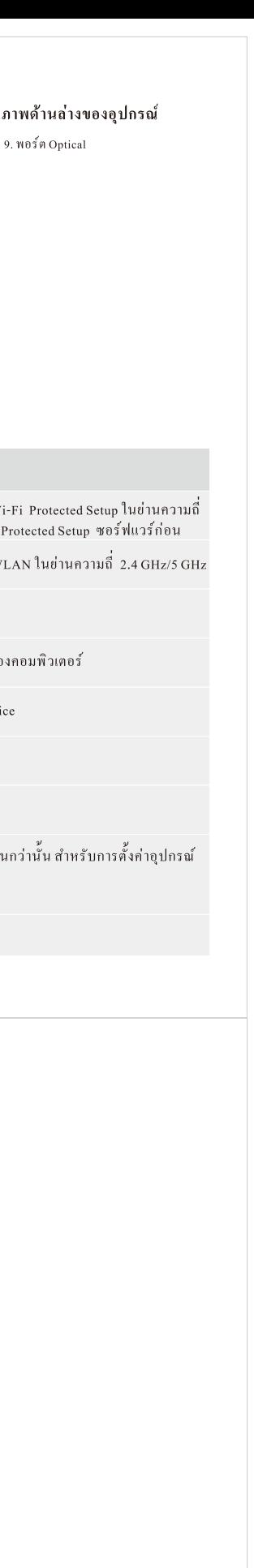